# **会议室预约系统 PC 端操作说明**

# **一、会议室预约**

进入会议室预约首页, 左侧为用户有权限预约的会议室, 右侧为预约情况展示:

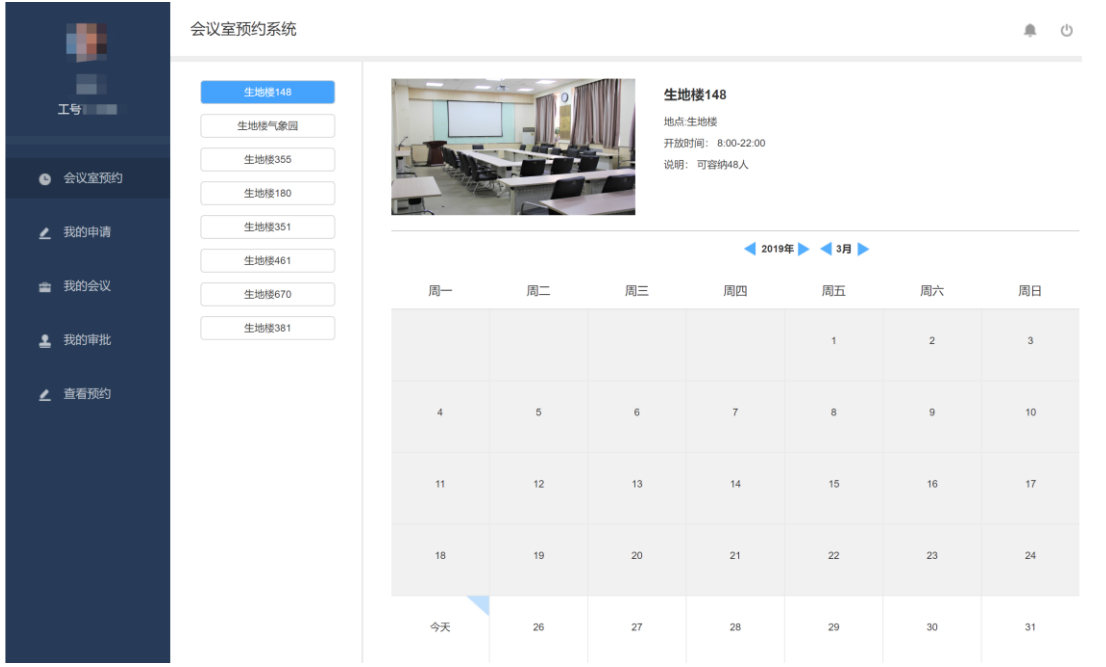

灰色日期表示不可预约,点击白色日期即可进行预约

鼠标放置在带有文字的方块中,可查看当日的预约情况(会议名称、预约人、电

话)

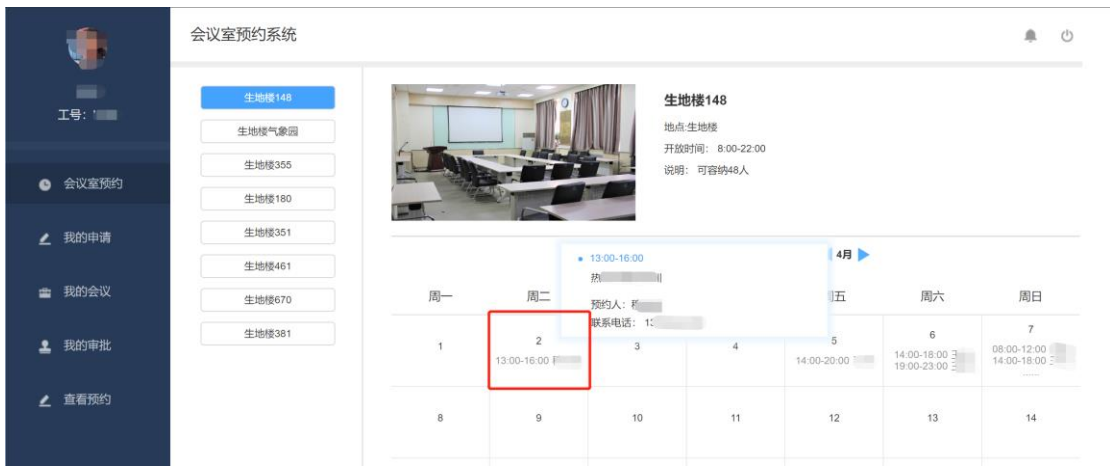

点击白色日期方块,页面会滚动至底部,在页面下方填写会议时间、会议主题、

说明,还可录入参会人员(被录入的参会人员在会议期间可以使用工卡或二维码

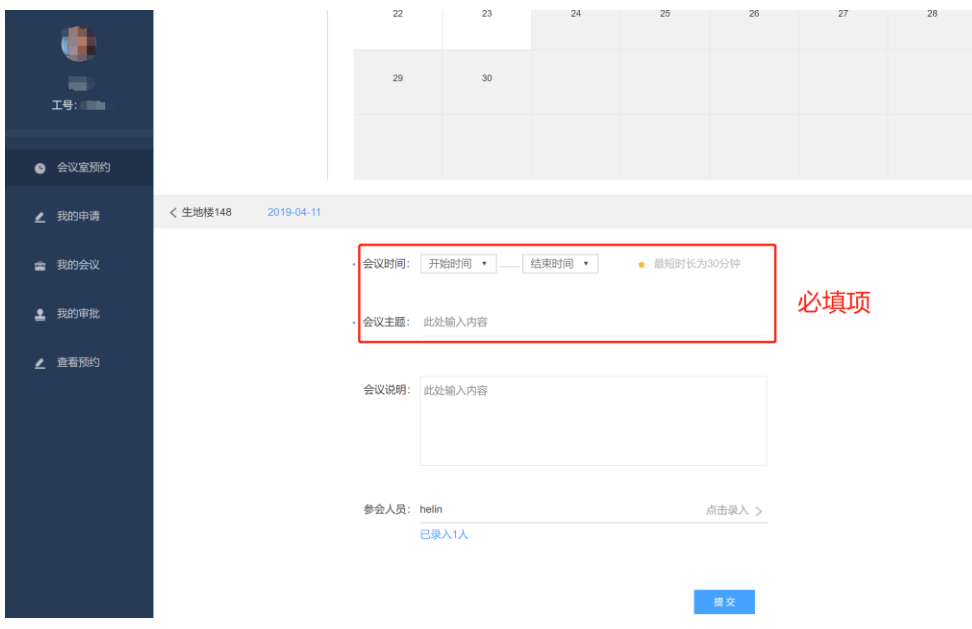

开门禁),信息填写完成点击提交即可。

参会人员录入:"点击录入",弹窗中的多行文本框中输入工号(每行输入一个工 号后回车),顶部提供搜索工具,可输入姓名查找工号,搜索结果点击选中即可。

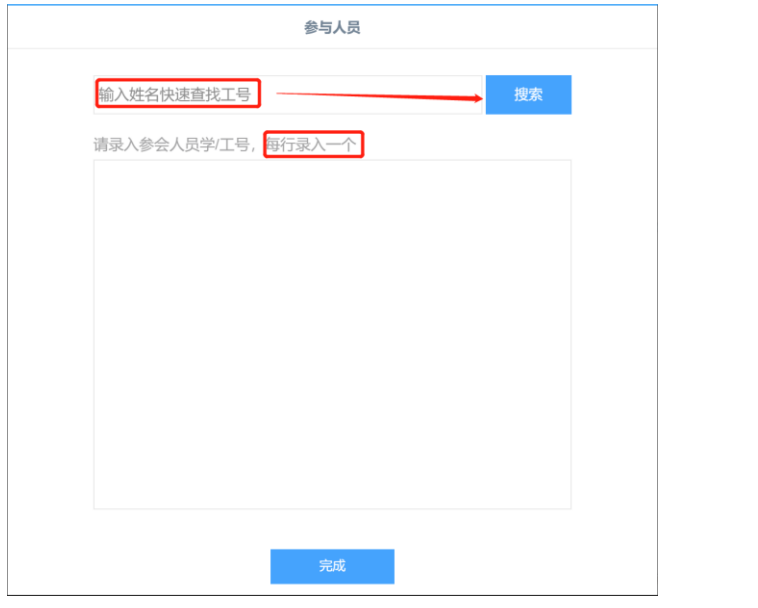

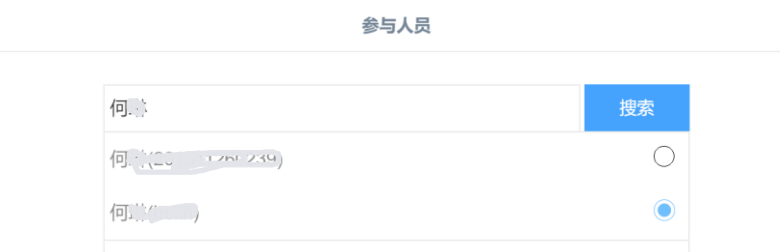

点击我的申请,进入我的申请列表页面,能够查看目前自己申请的所有会议室情 况。

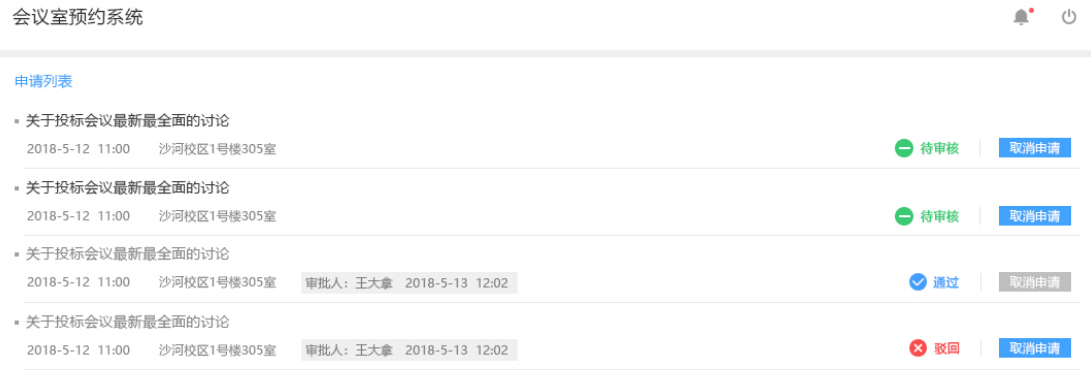

## **三、我的会议**

点击左侧的我的会议,进入查看用户自己的会议日程(必须是参会人员此页面才 会有数据展示,如果只是预约人,请前往"我的申情"页面查看)。

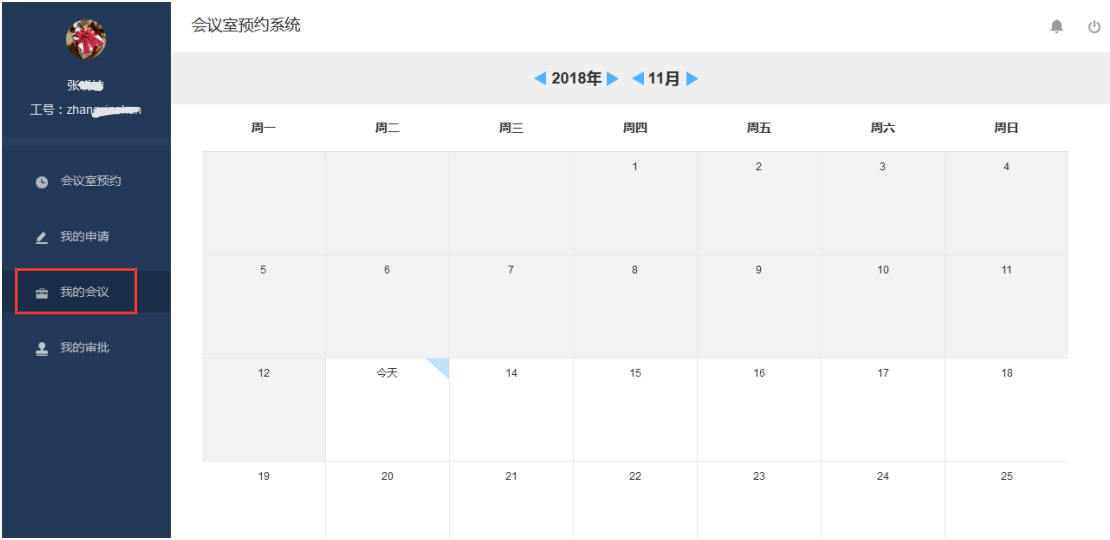

#### **四、我的审批(仅管理员有此菜单项)**

点击我的审批。能够看到需要自己审批的会议室预约申请,点击通过或者驳回对 申请进行审批

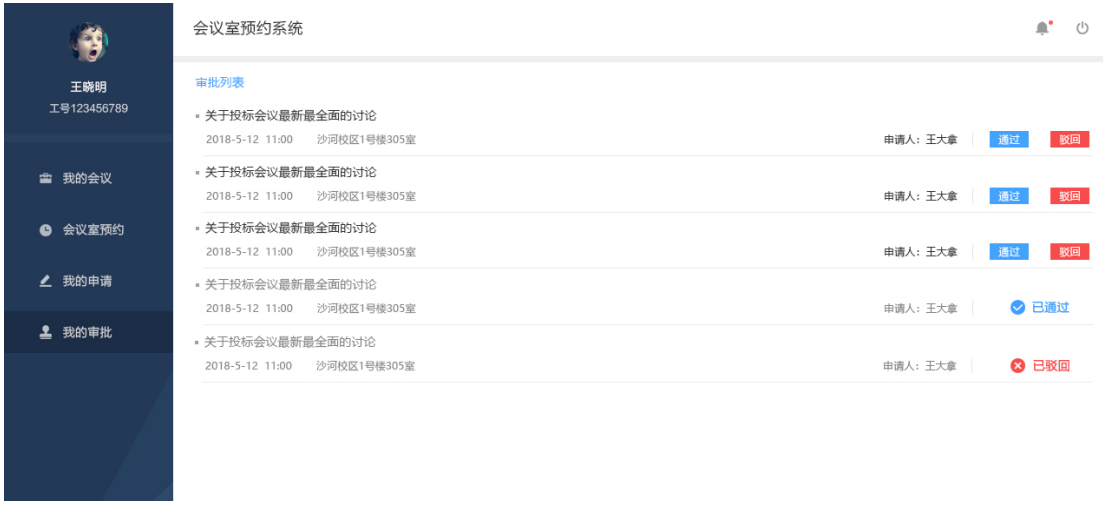

# **五、查看预约(仅管理员有此菜单项)**

点击查看预约。能够看到自己管理的会议室的预约情况,可代替预约人取消预约。 点击绿色文字查看参会人员工号列表,复制即可。

右上角的日期选择,可单独查询某一天的预约情况。

 $\sim$ 

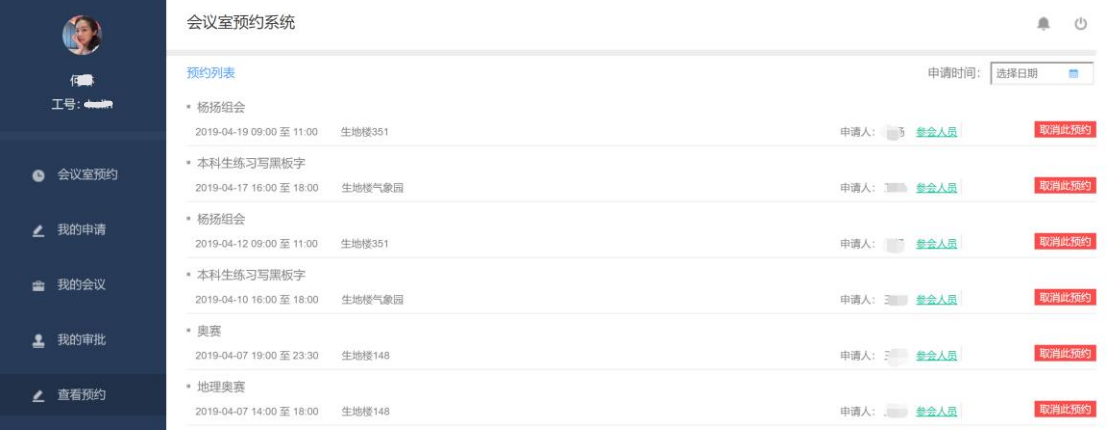